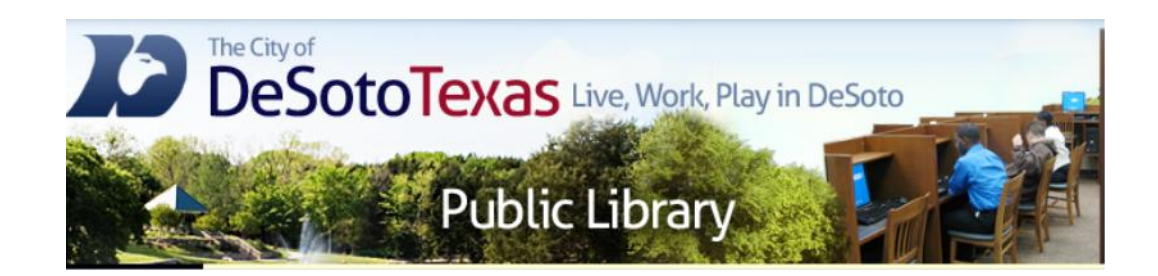

#### Presents: Beginning Microsoft Word

By Angie Harris Adapted from the Texas State Library's TEAL for All Texans Student Resources Manual

## **Beginning Microsoft Word Topics**

- $\Box$  Navigating the Ribbon
- $\Box$  Editing and Saving
- $\Box$  Compatibility and Extensions

### Goals and Objectives

- Learn about Microsoft Word's new menu ribbon
- Learn how to edit documents
- Define extensions and how to save documents
- Learn about compatibility between versions

# **Navigating the Ribbon**

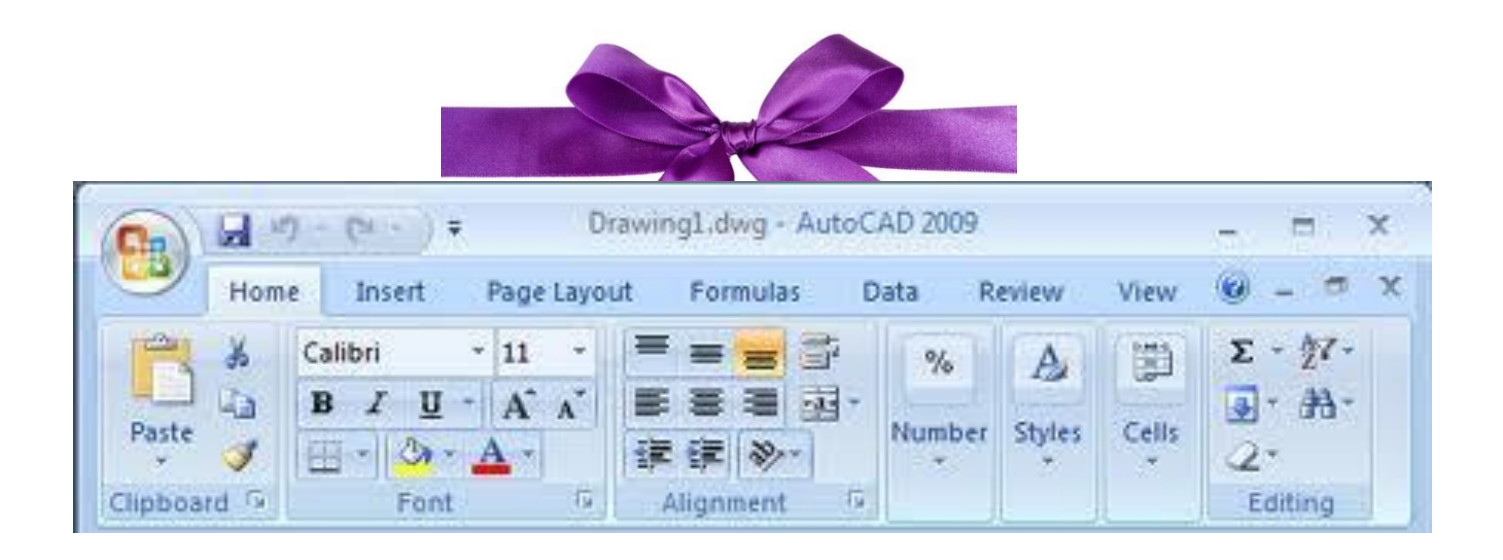

#### What is Microsoft Word?

- Microsoft Word is a **word processor** that allows you to create various types of documents such as letters, papers, flyers, faxes and more.
- It is the word processing application in the Microsoft Office Suite. Word allows you to easily create professional-looking documents using various themes, visual designs, formatting tools, sharing features and more.
- Versions: 2003, 2007, 2010, 2013

## What is the Ribbon?

- The new, tabbed ribbon feature was introduced to versions 2007 and higher to replace the design of traditional menus
- Four parts to the ribbon:
	- **Tabs** show your menu options and groups under each
	- **Groups** show your basic commands
	- **Commands** show your editing and formatting options
	- **Dialog launcher**  an arrow in the bottom right hand corner of some groups that gives you access to more commands
- Your tabs contain groups, your groups contain commands.  $Tab \rightarrow Groups \rightarrow commands$

### What is the Ribbon?

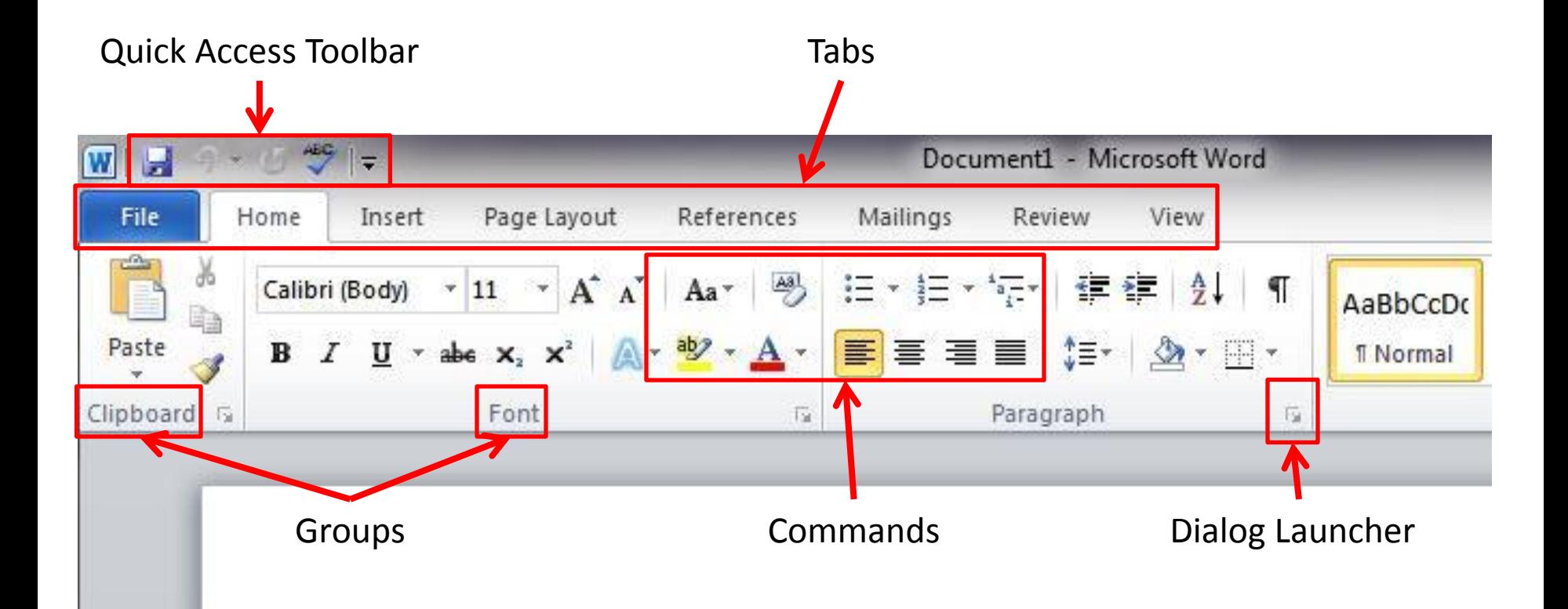

- There are 8 tabs total. It is important to remember that any time you move your mouse onto a command and pause, it tells you what it is and what it does.
- You can also press F1 for more help and 'how to' on Word

#### **1. File**

- Create a new blank document or template
- Open an existing document
- Save your current document
- Save as under a different name or in a different location
- Print your document
- View recent documents
- Word options

#### **2. Home**

- Clipboard: contains your cut, copy, and paste commands
- Font: lets you format all text in your document including font type, size, and color
- Paragraph: lets you format all paragraphs in your document including alignment and indention and create bullets
- Styles: lets you change the overall look of your document to a predesigned text style
- Editing: lets you find, go to, replace, and select text in your document

#### **3. Insert**

- Pages: lets you insert a fully formatted cover page, a blank page, or a page break
- Tables: lets you create a table
- Illustrations: lets you insert a picture, clipart, shapes, and charts
- Links: lets you create hyperlinks to websites or locations in your document
- Header & Footer: lets you insert headers, footers, and page numbers
- Text: lets you create a text box, insert WordArt, insert a signature line, and insert the date and time
- Symbols: lets you insert symbols that are not on your keyboard

#### **4. Page Layout**

- Themes: lets you set a default color and font type theme or use one already made in your document
- Page Setup: lets you set the look and function of your page including margins, orientation, columns, and hyphenation
- Page Background: lets you create a watermark and put a page color and border in your document
- Paragraph: lets you modify the indention and spacing of a paragraph
- Arrange: lets you position text or pictures on the page

#### **5. References**

- Table of Contents: lets you create a table of contents for your document
- Footnotes: lets you insert a footnote at the bottom of the page
- Citations & Bibliography: lets you insert a citation and create bibliographies
- Captions: lets you add a caption to a picture
- Index: lets you create an index for your document
- Table of Authorities: lets you create a table of authorities which is a law function

#### **6. Mailings**

- Create: allows you to create and print envelopes and labels with address information
- Start Mail Merge: lets you create a letter you intend to send to multiple contacts. Contacts can be imported from Excel or built from scratch
- Write & Insert Fields: contains commands used to edit different aspects of your mail merge letter
- Preview Results: lets you navigate between letters, check for errors, and preview the letter before printing or emailing.
- Finish: Completes the mail merge process

#### **7. Review**

- Proofing: contains your spell check, thesaurus, word count and language options
- Comments: lets you insert comments on a page your proofreading
- Tracking: lets you track the changes you make and decide how you want those changes to look in your document
- Changes: lets you accept or reject a change that's been made
- Compare: lets you compare your edited document to other version of it
- Protect: lets you restrict how people access your document

#### **8. View**

- Document Views: lets you change the view of your document for easier reading or editing
- Show/Hide: shows or hides the alignment ruler and gridlines in **Word**
- Zoom: lets you zoom in/out and view one page or two pages of your document at a time
- Window: lets you open a new window of the same document so you can compare them side by side or top to bottom
- Macros: lets you record every formatting change you make and use it again on another document instead of repeating the same actions over again

### Review

- If you don't know what a command is or what it does, how can you find out?
- What is the grouping order for things on the ribbon?
- How do you pull up options for more commands than are listed in a group?
- If you need to check the spelling on your work, which tab would you go to?

#### Editing and Saving

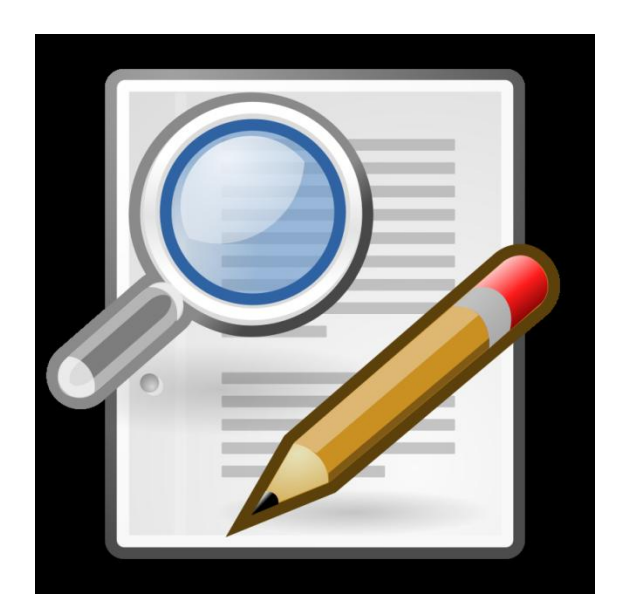

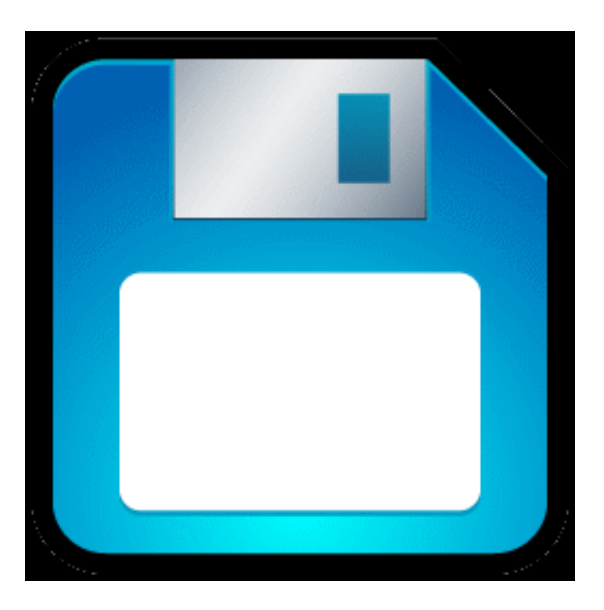

### Quick Access Toolbar

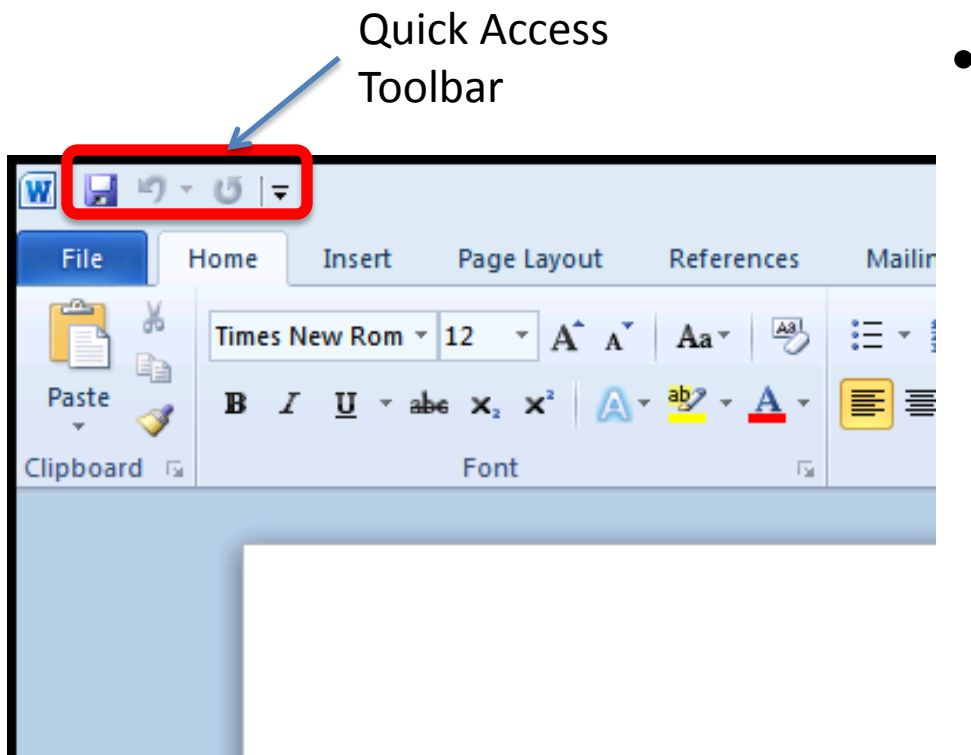

• The Quick Access Toolbar is located in the top left corner of your document and contains a Save shortcut and your undo and redo buttons.

## Insertion Point & Highlighting Text

- The blinking cursor is known as the **insertion point**  for text and pictures.
- You can move this insertion point by using the directional arrow keys on your keyboard, the Enter key on your keyboard or by using left click on your mouse.
- To **highlight text** you position your mouse before or after the text, hold your left click down, slide your mouse over the words, and release the left click.

### Font Group

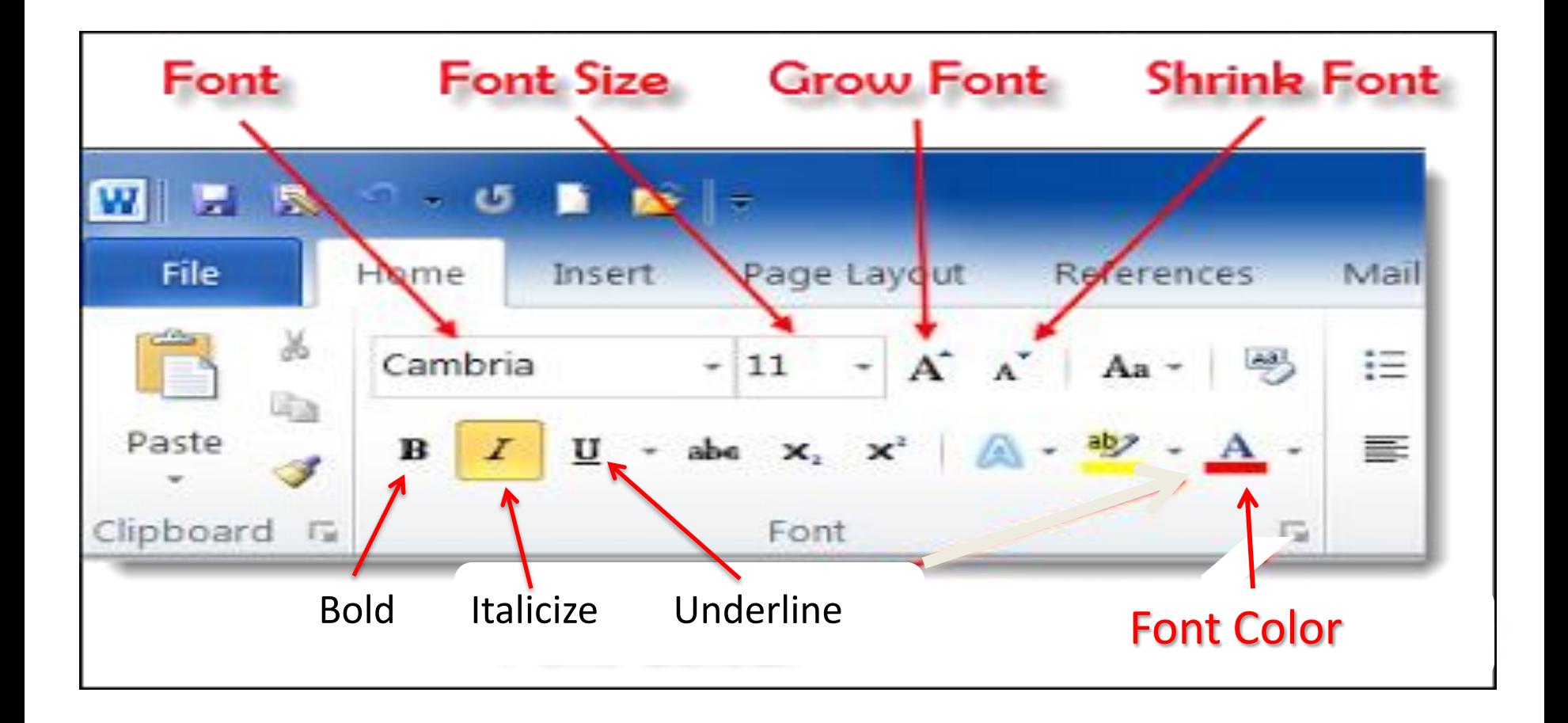

#### Paragraph Group

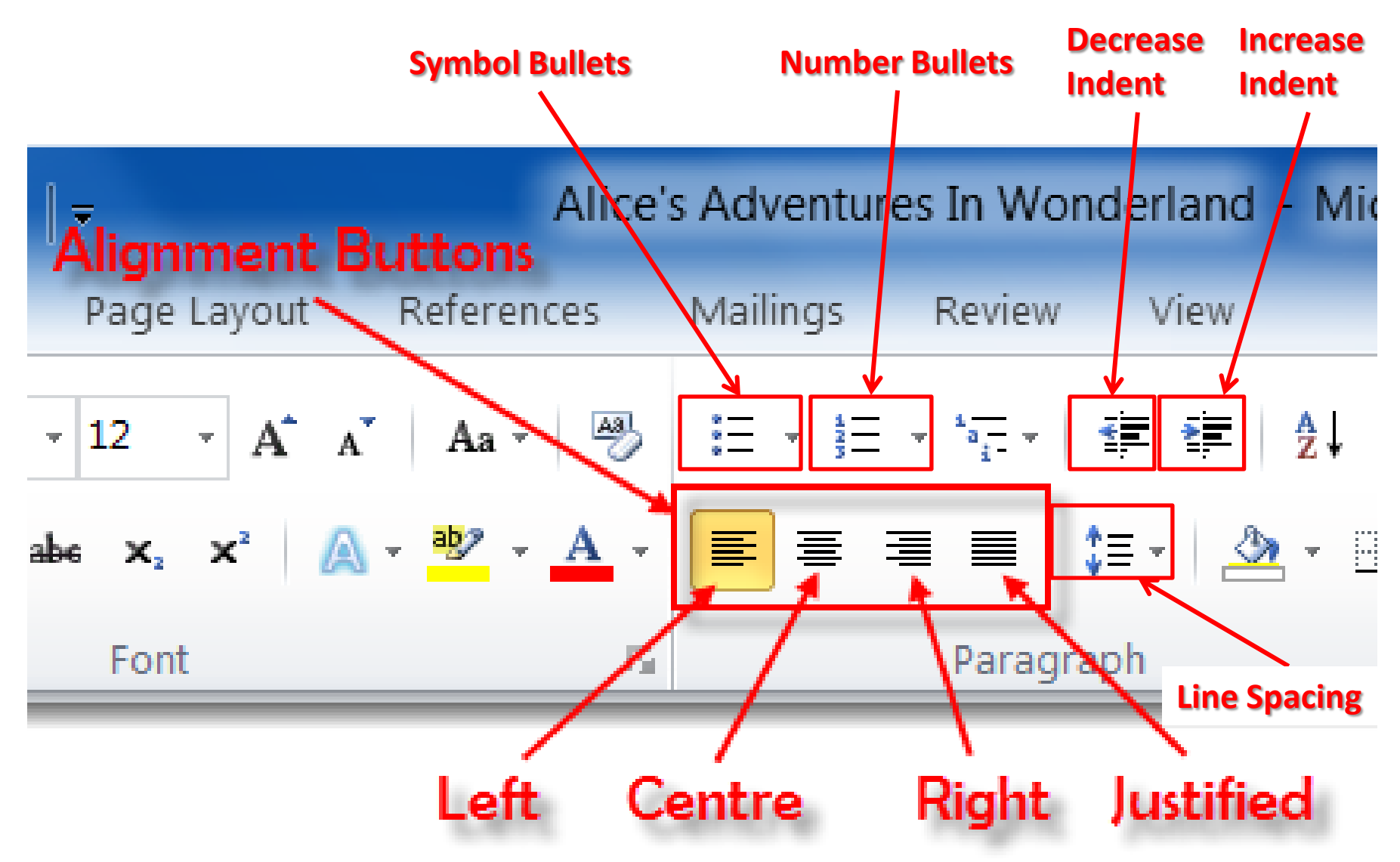

# Editing

- When editing a document sometimes there is more than one way to do something. Different ways include:
	- Using a command
	- Using a key on your keyboard
	- Using your right click menu options
- One example of this ability is the copy & paste function
- Note: You can always find the editing option you need as a command. The keyboard and right click on your mouse are shortcuts to those commands.

### Copy, Cut, and Paste

- Copy and Paste means to copy a piece of text and put a replica of it somewhere else while leaving the original where it is
- Cut and Paste means to completely move a piece of text and put it somewhere else

## Saving

- To save you can use the shortcut in the Quick Access Toolbar or you can go to the File tab and click save.
- **Save** use save if you are saving a new document or if you've already saved the document but have made changes
- **Save as** use save as if you have already saved the document and you want to make a copy of the document with a different file type or a different file location
- When you first save a document it will automatically be put in the Documents folder.

### Saving

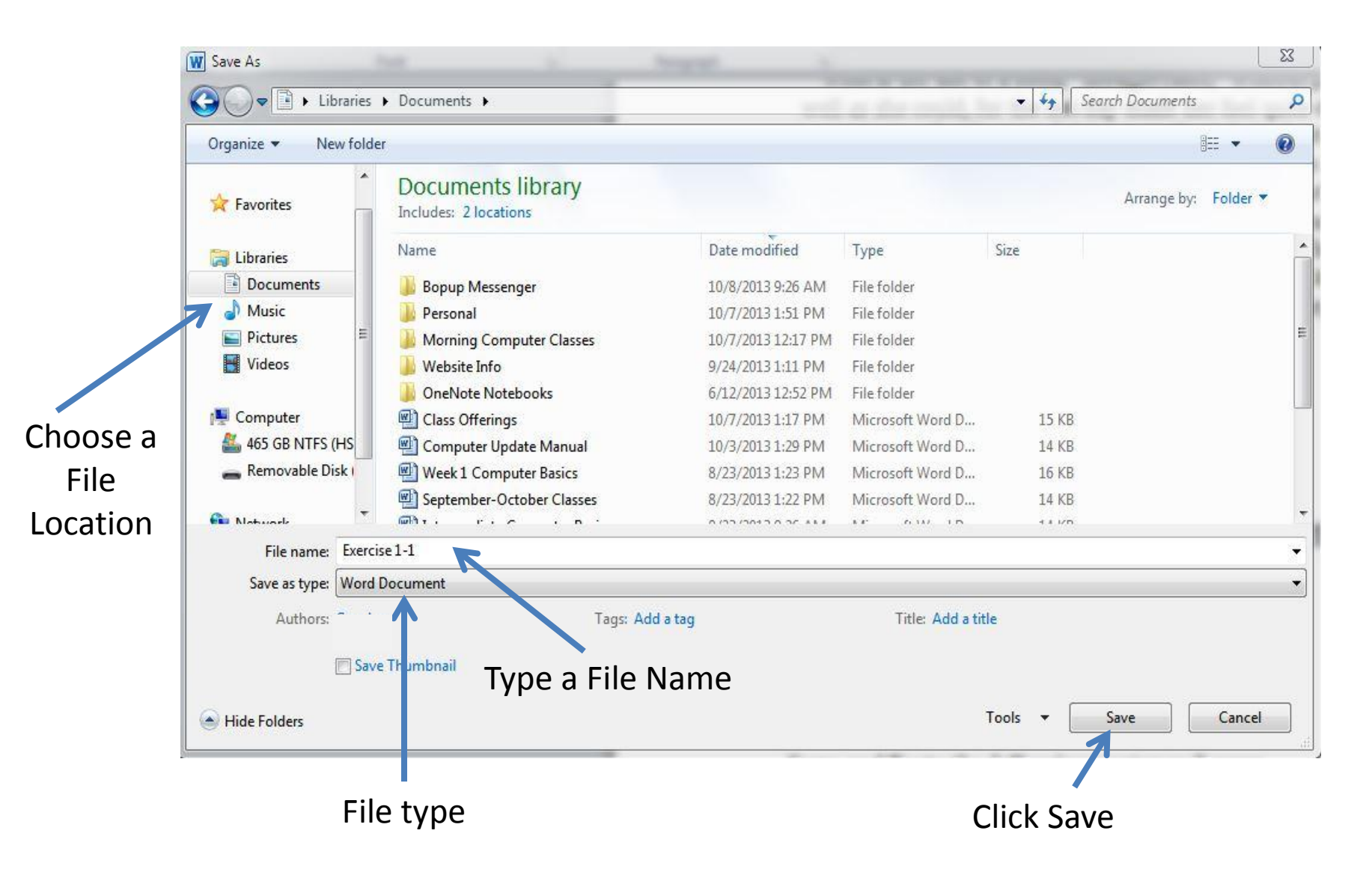

### Homework

- [www.1wordtut.com](http://www.1wordtut.com/)
- Read the Welcome Page
- Read the About Tutorials Page
- Go through the Word 2010 Tutorials (you do not have to do the printing tutorial)

### Review

- What three commands are the default in your Quick Access Toolbar?
- What is one way you can move your insertion point?
- What command lets you use all 3 ways of editing?
- What two groups do you use most when editing text?
- What tab is the "Save" command under and what folder is your work automatically put into?

#### Compatibility and Extensions

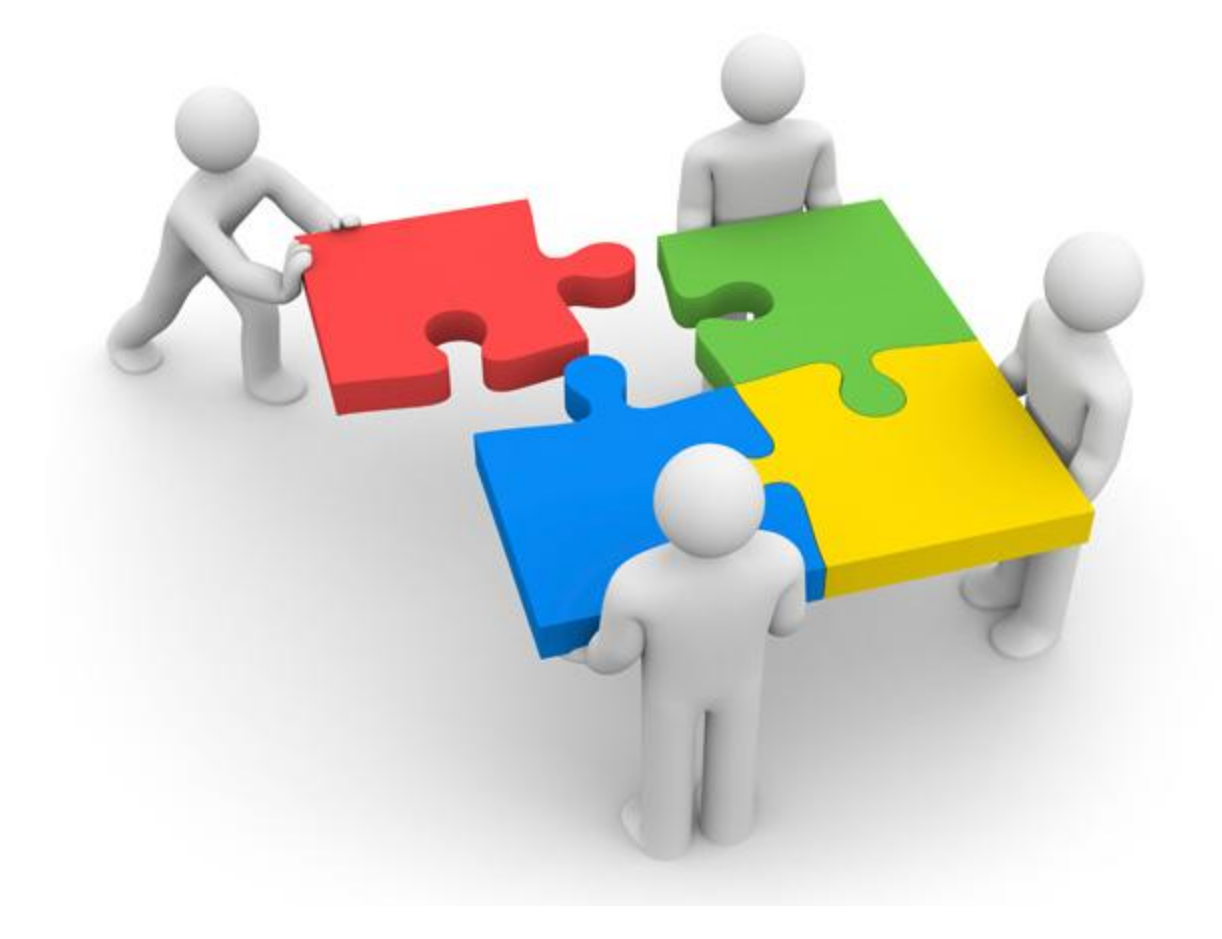

### **Compatibility**

• Program compatibility lets you run programs written for earlier versions on a newer version of the program and have support for its content. Not supported means that no more software updates or security fixes will be issued for that program.

## Microsoft Office Compatibility

#### **Windows OS with Office**

- Windows 95: Office 95, 97, 2000
- Windows 2000: Office 2000, XP, 2003
- Windows XP: Office 2003, 2007, 2010
- Windows Vista: Office 2003, 2007, 2010
- Windows 7: Office 2003, 2007, 2010, 2013
- Windows 8: 2007, 2010, 2013

#### **Office with Office**

- Office 2007 and higher all have backwards compatibility up through Office 97. Office 2003 is forward compatible but requires a converter to read newer documents. Anything older will not be forward compatible.
- Note: Backwards compatibility means a new version of a program can use files and create data from its older versions.

#### Extensions

- Extensions are a set of letters following a period or dot after the name of a computer file, identifying the file type.
- Examples for Microsoft Word are: .doc  $-$  the Word 97-2003 file type

.docx – the Word 2007 and higher file type

.pdf – the adobe reader file type

## Changing the Extension

• You can change the file type of your document by going to Save as and clicking in the "Save as type" box. A list will drop down of all the different file types your document can be saved as.

### Review

- What does it mean if a program is not supported?
- What is the oldest version of Word that you can save a document as on versions 2007 and higher?
- What is the extension for documents saved in Word 2007 or higher?
- What box in the save window do you click to see a list of the different file types?